Sitecore Experience Accelerator 1.8 Installation Guide: November 20, 2018

# Sitecore Experience Accelerator 1.8 Installation Guide

How to install and configure SXA

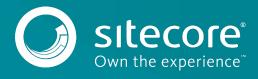

# Installing and Configuring SXA

To install Sitecore Experience Accelerator (SXA), you must have Sitecore Experience Platform installed on your on-premise content management server. You must download the SXA installation package that corresponds to your version of the Sitecore Experience Platform from the <u>Sitecore Downloads page</u>.

### Requirements

Before installing SXA, ensure that you have the following:

- Sitecore Experience Platform 9.0 update 2 or 9.1.
- Sitecore PowerShell Extensions: full 4.7.2 or 5.0 version (only for standalone and scaled environment CM instances).

#### Important

Do not install Sitecore PowerShell Extensions if you deploy SXA to a CD environment.

#### Installation

To install SXA:

- 1. Download the appropriate SXA 1.8 installation package from http://dev.sitecore.net.
- 2. On the Sitecore Launchpad, click Control Panel.
- 3. In the **Control Panel**, in the **Administration** section, click **Install a package** to open the Installation Wizard.
- 4. Click **Upload package** and follow the steps to upload the SXA package to Sitecore.
- 5. Click **Next** and follow the steps to install the package.
- 6. Before you close the wizard, select **Restart the Sitecore Client** and **Restart the Sitecore Server**.

# **Create SOLR SXA cores**

After installing SOLR and connecting it to your Sitecore instance, you may notice that a number of default Sitecore platform cores have been added. In SOLR a core is an instance of a Lucene index and contains the configurations for that index. Each index should have its own core, therefore for each custom index you wish to create for SXA, you must create a core.

To create your SOLR SXA core:

- 1. Duplicate core directory created for sitecore\_master\_index (or company\_name\_master\_index) twice and rename to:
  - sitecore\_sxa\_master\_index
  - sitecore\_sxa\_web\_index

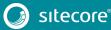

2. In those two folders, remove everything besides the "conf" directory.

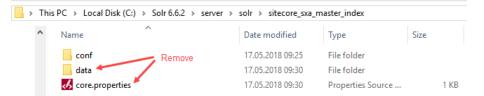

3. On the Solr web interface, click Core Admin and click Add Core to add sitecore\_sxa\_master\_index. Do the same for sitecore\_sxa\_web\_index

|                 | name:        | sitecore_sxa_master_index            |
|-----------------|--------------|--------------------------------------|
| Dashboard       | instanceDir: | sitecore_sxa_master_index            |
| 🛓 Logging       | dataDir:     |                                      |
| 🗄 Core Admin 🚺  | config:      |                                      |
| Java Properties | schema:      |                                      |
| Thread Dump     | (j)          | instanceDir and dataDir need to      |
| Core Selector   |              | exist before you can create the core |

#### Note

Make sure that the names of the Solr cores you created match the settings for sitecore\_sxa\_master\_index and sitecore\_sxa\_web\_index in Sitecore.XA.Foundation.Search.Solr.config

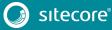

- 4. In Sitecore, log in to the Launchpad and open the Control Panel.
- 5. In the Indexing section, click **Populate Solr Managed Schema**.
- In the Schema Populate dialog box, Select sitecore\_sxa\_master\_index and sitecore\_sxa\_web\_index, and click Populate:

| Schema Populate<br>Select the search indexes that you want to populate schema. | × |
|--------------------------------------------------------------------------------|---|
| Populate schema                                                                |   |
| Select all Unselect all                                                        |   |
| Local Indexes                                                                  |   |
| sitecore_core_index                                                            |   |
| sitecore_master_index                                                          |   |
| sitecore_web_index                                                             |   |
| sitecore_marketingdefinitions_master                                           |   |
| sitecore_marketingdefinitions_web                                              |   |
| sitecore_marketing_asset_index_master                                          |   |
| sitecore_marketing_asset_index_web                                             |   |
| sitecore_testing_index                                                         |   |
| sitecore_suggested_test_index                                                  |   |
| sitecore_fxm_master_index                                                      |   |
| sitecore_fxm_web_index                                                         |   |
| ✓ sitecore_sxa_master_index                                                    |   |
| ✓ sitecore_sxa_web_index                                                       |   |
|                                                                                |   |
|                                                                                |   |
|                                                                                |   |

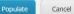

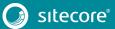

- 7. In the Indexing section, click Indexing Manager.
- In the Indexing Manager dialog box, select sitecore\_sxa\_master\_index and sitecore\_sxa\_web\_index, and click Rebuild:

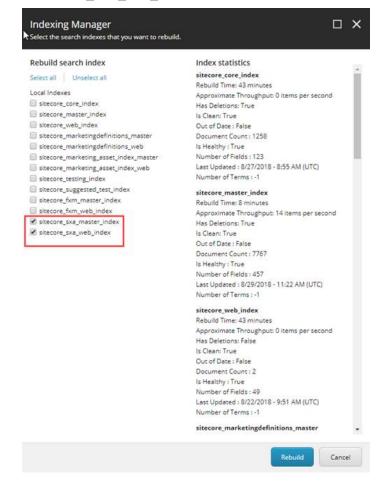

# Configuring the CD server

When you deploy the SXA to a CD environment, you should install the Sitecore Experience Accelerator 1.8 CD package.

#### Important

Do not install Sitecore PowerShell Extensions if you deploy SXA to a CD environment.

If you setup XM Scaled (XM1) topology for Sitecore 9.1, you should add this key in <appSettings> section in Web.config on a CD server:

```
<add key="sxaxm:define" value="sxaxmonly" />
```

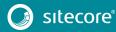